# **Tech Tip: How to Use Glogster EDU in the Classroom**

#### **Glogster EDU: A Classroom Tool**

Glogster EDU is an internet resource that teachers and students can use to improve classroom activities. A Glog is an online poster that allows the learner to build a customized page of information. The individual can fuse audio files, texts, images, graphics, and other resources into this interactive tool. The teacher and student can also use this online website to learn from the glogs of classmates, teachers, and other Glogster EDU learners. The teacher can create an account and build individual logins for each student. This short tutorial provides the teacher with a comprehensive summary of how to log in to Glogster, build student accounts, and use the Glogster tools to create a poster.

#### **Building a Glogster Login**

1. Use an internet provider to access [http://edu.glogster.com.](http://edu.glogster.com/) You can click the hyperlink to see the current Glogster webpage.

2. Click the Start with Basic hyperlink on the upper right area of the website.

3. Complete the online registration form. The text that you type in the nickname box will be used to create your login or username.

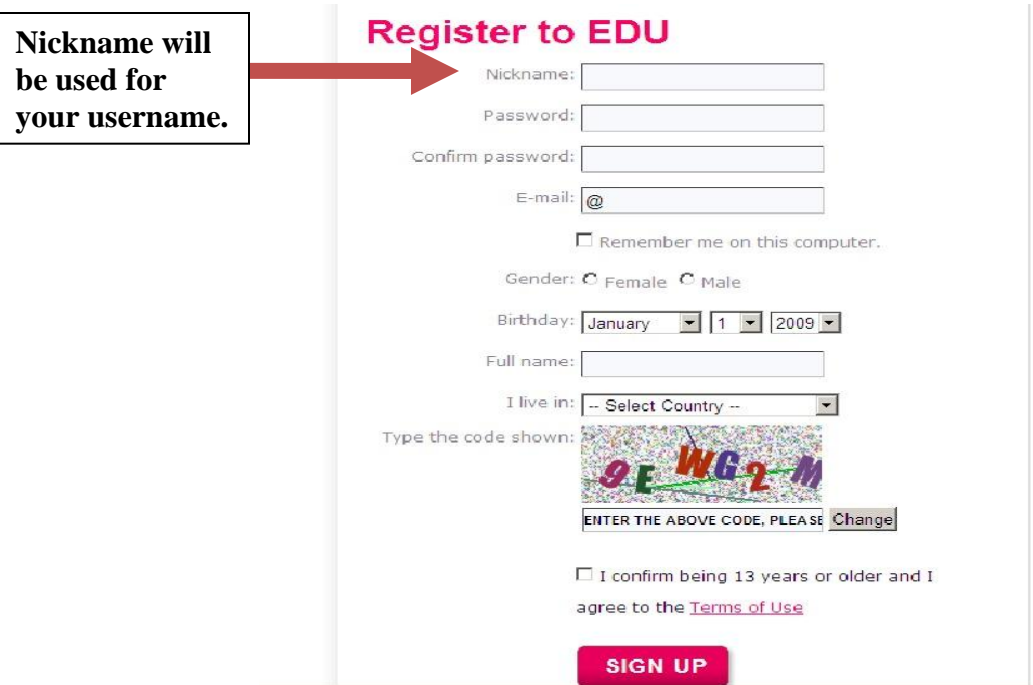

4. You must also type in a code that was created by Glogster in a code box at the bottom of the page.

5. Click Sign Up to create your Glogster account.

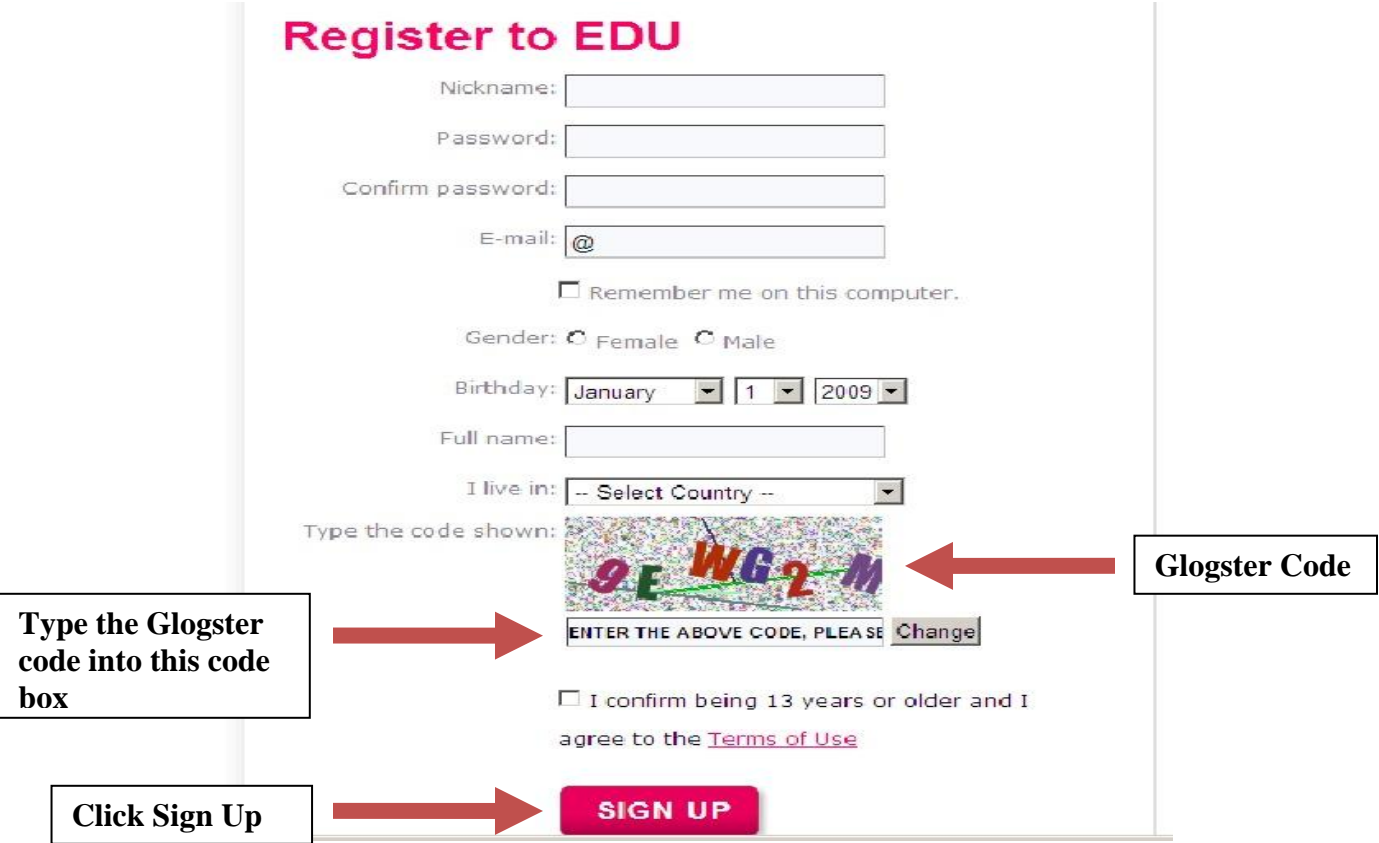

6. A personal educational Glog page will load with your username and account information. 7. Click the Dashboard tab on the menu at the upper area of the webpage. This page is the teacher dashboard, and you will use it to build glogs, engage with students, and edit profile information.

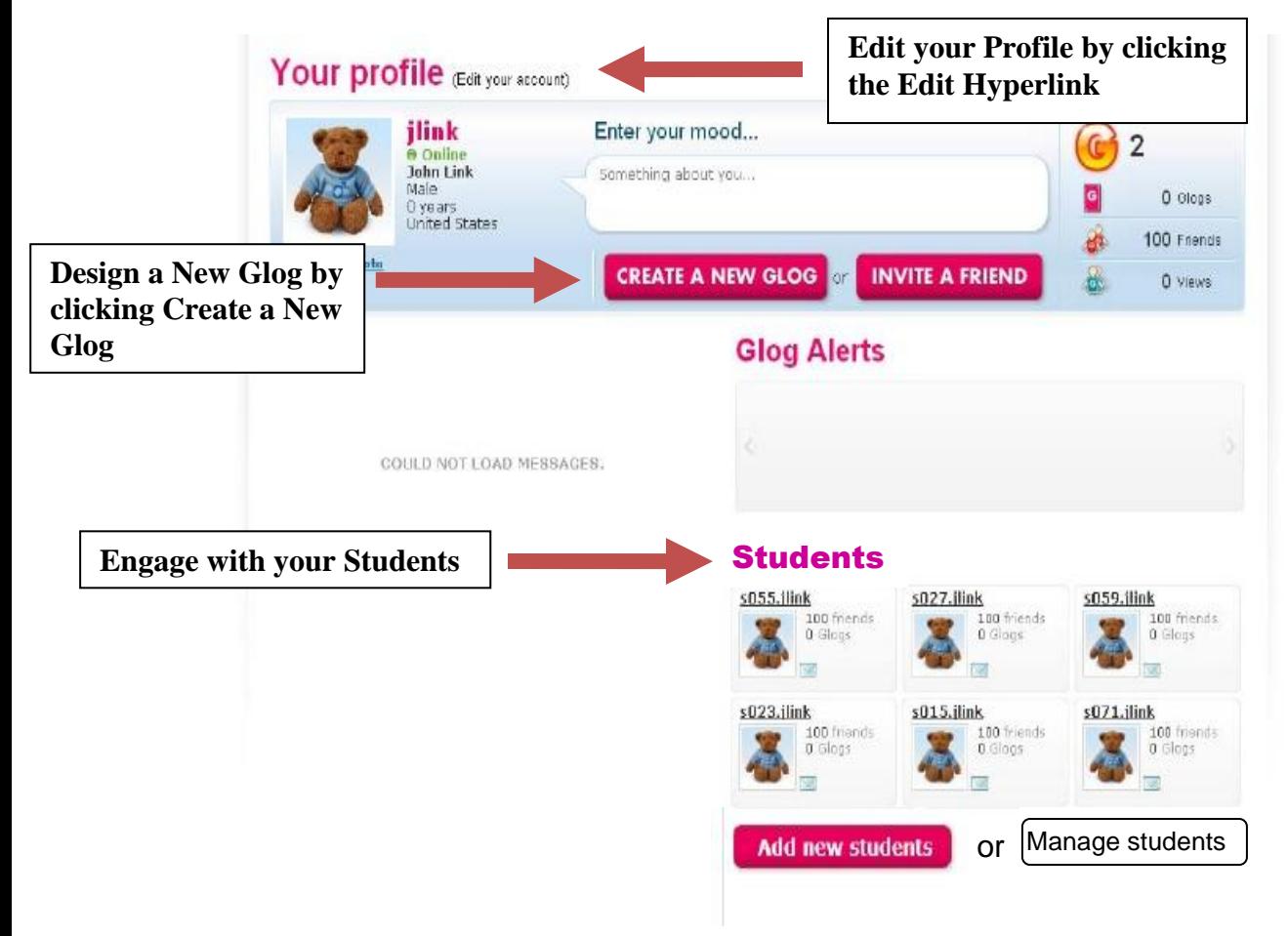

8. You will also need to check your email for a text from glogster.com. The email will include a hyperlink that allows you to validate your account by clicking here.

## **Adding Students**

9. Click the Add New Students button on your teacher dashboard and the Add New Students box will load that will allow you to type the number of students you need to add to your Glogster EDU account.

10. You can type the number of students in the box and click Add Accounts.

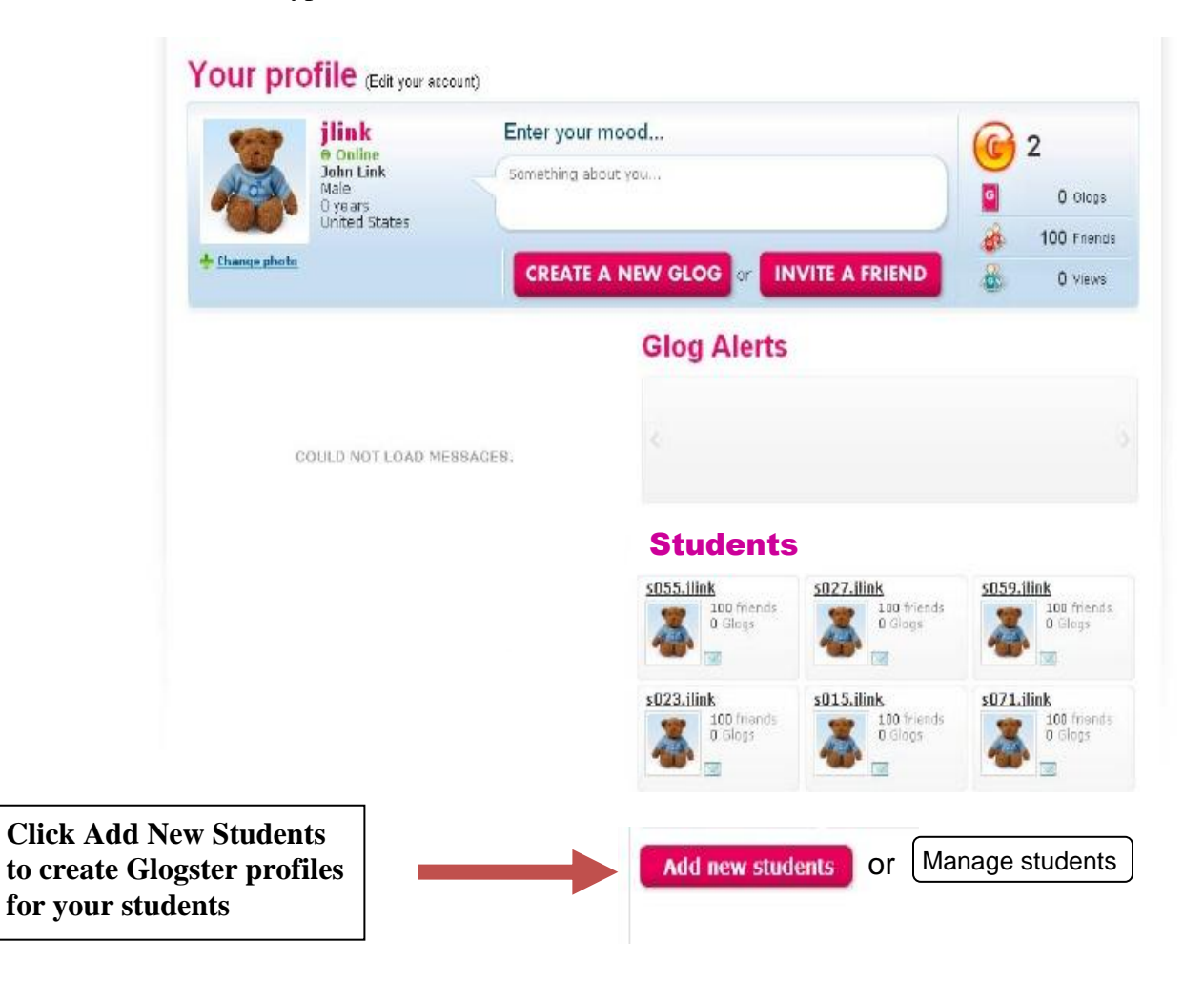

11. The students' accounts and profile information will be added to your teacher dashboard. An Add New Students hyperlink will also be incorporated on this page to allow you to add other students.

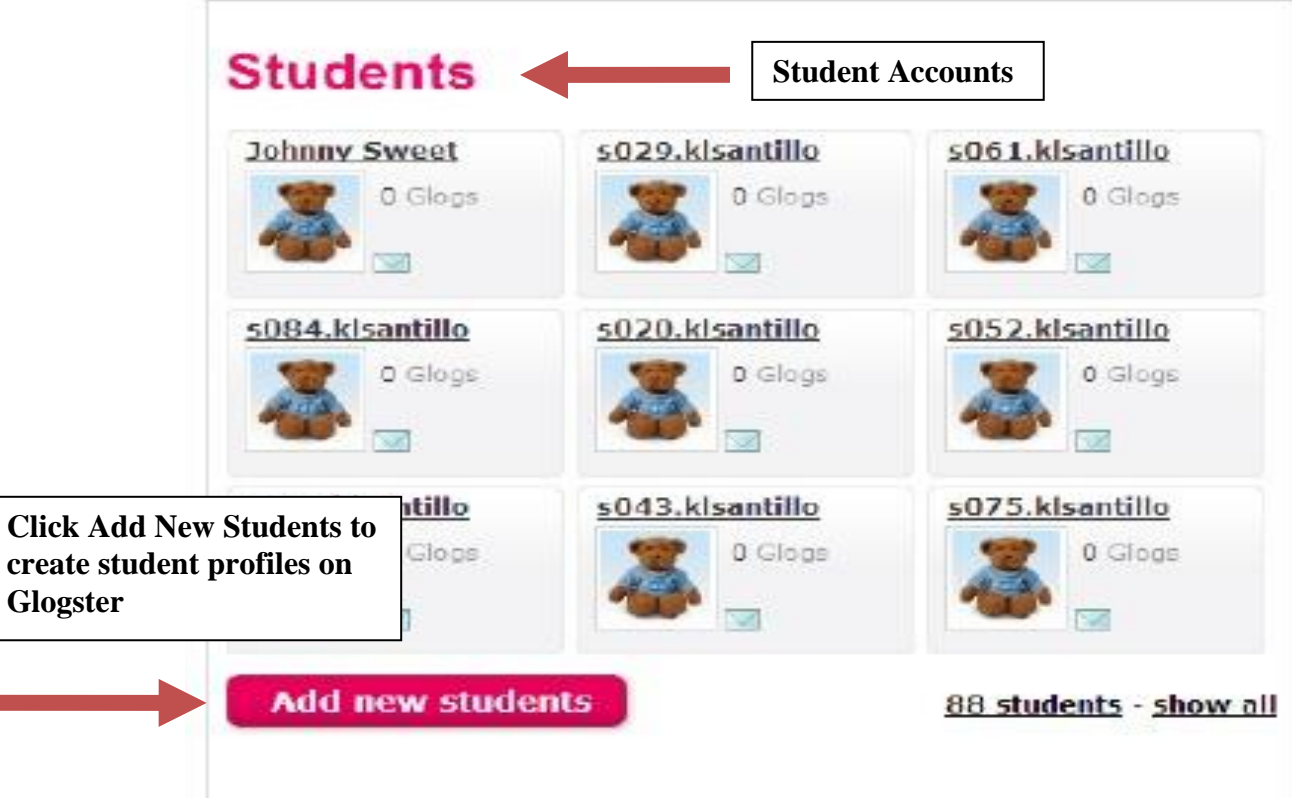

12. You will need to check your email account for individual logins and passwords that were created for each student that you added to Glogster.

13. The students' usernames and passwords will likely be generic usernames. The student cannot change his or her username; however, you can create personalized passwords for each student by clicking the Manage students hyperlink on the teacher dashboard.

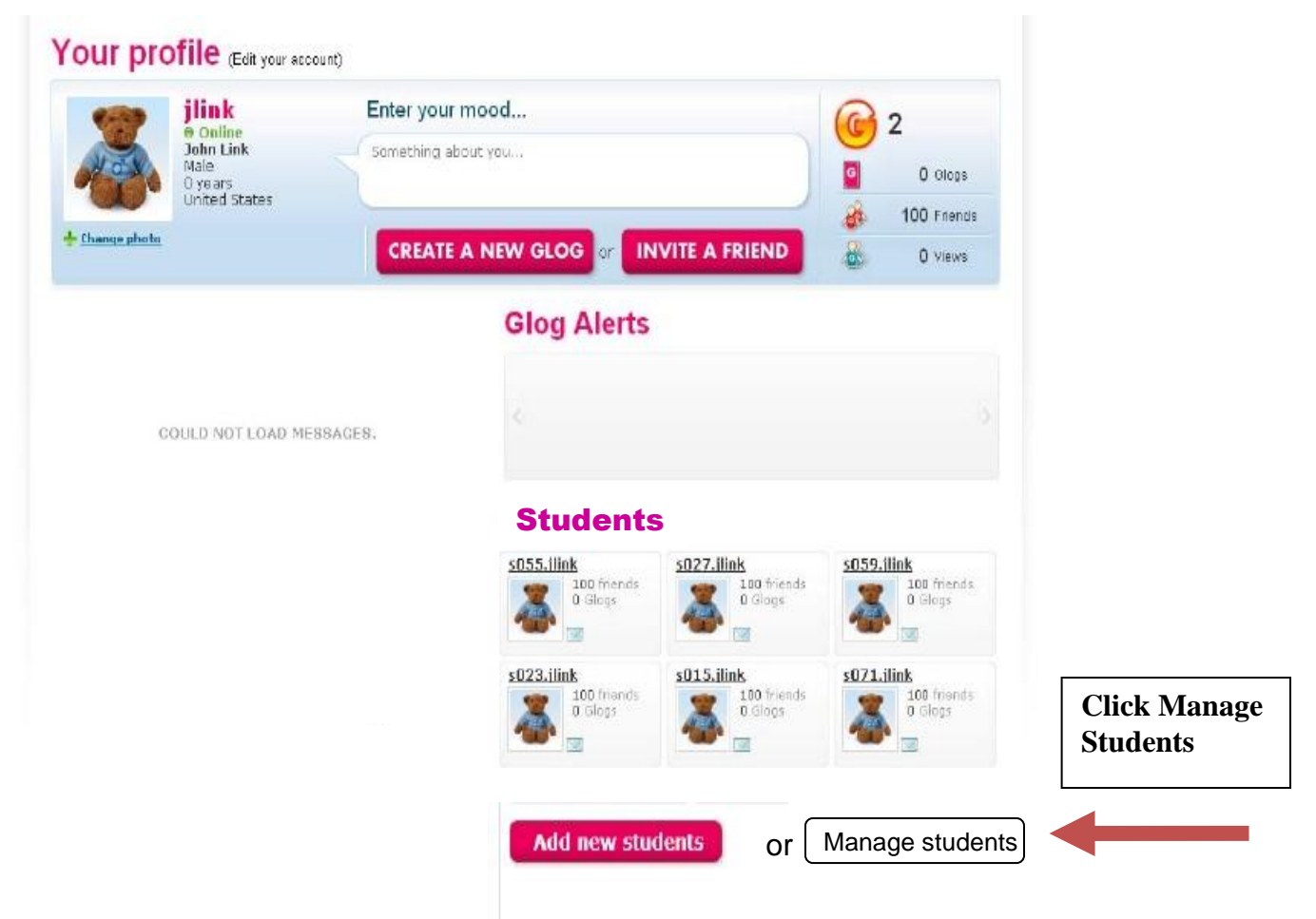

14. Your Students Page will upload and you can click each individual login to edit the student's account information. Edit account allows you to customize the page to include each student's name, gender, birth date, photograph, and personal interests. The Change password hyperlink provides the teacher with the opportunity to create a new password for the student. The Delete link can also be clicked to delete a student from the teacher's Glogster account.

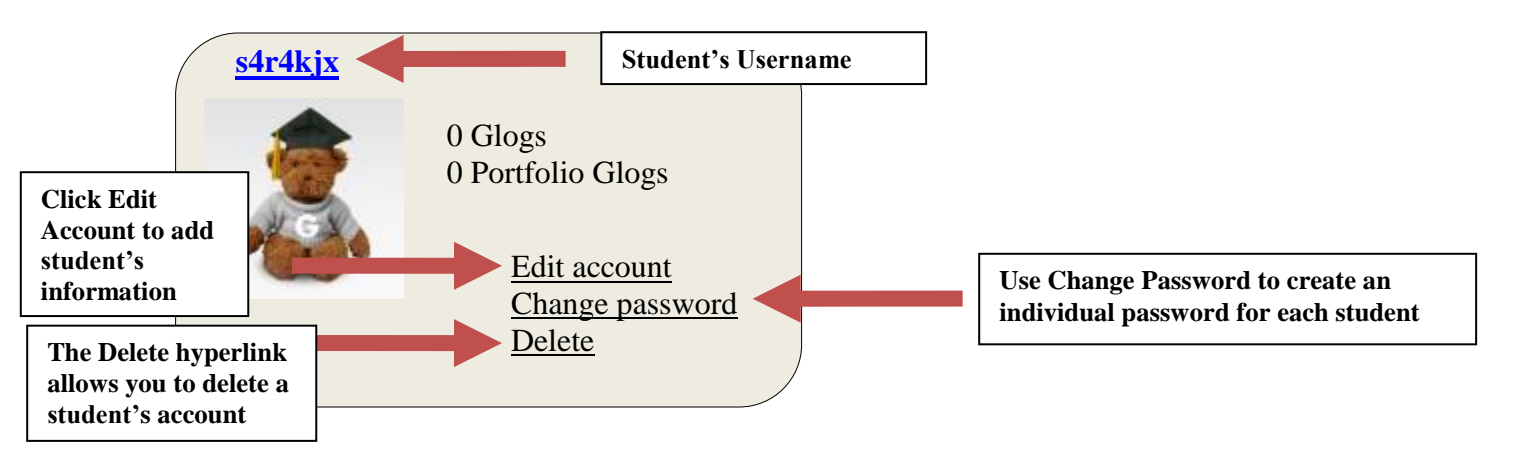

15. You should distribute the logins and passwords to each student. This strategy will allow each student to log in to Glogster, build Glogs, and use the Glogs designed by the teacher.

## **Building Glogs**

16. Click the teacher dashboard and build a Glog by clicking Create a New Glog.

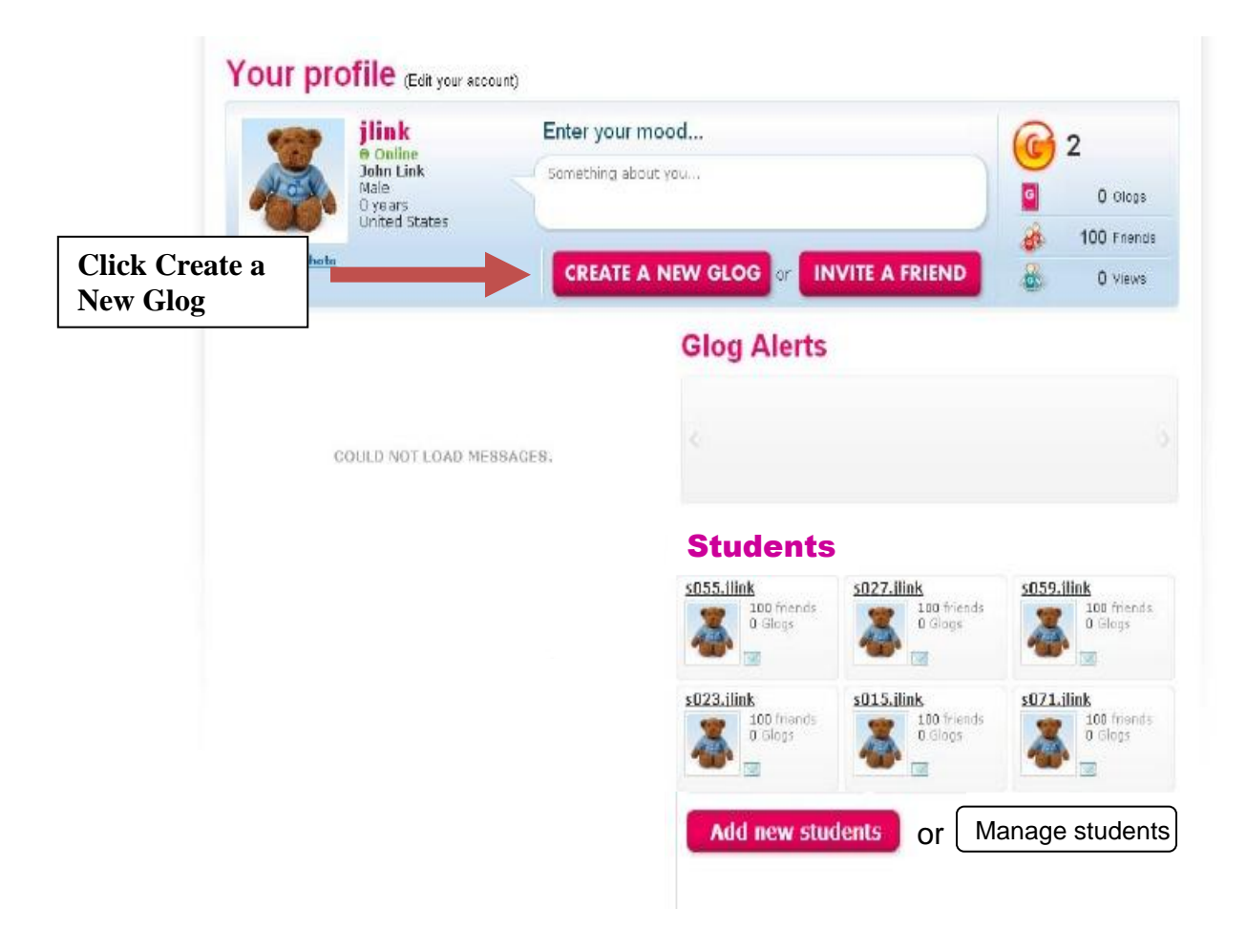

17. A Glog designed by Glogster EDU will be uploaded, and you can customize your poster using the buttons on the black tool box. You can click the Wall hyperlink to choose a background or wall for your poster.

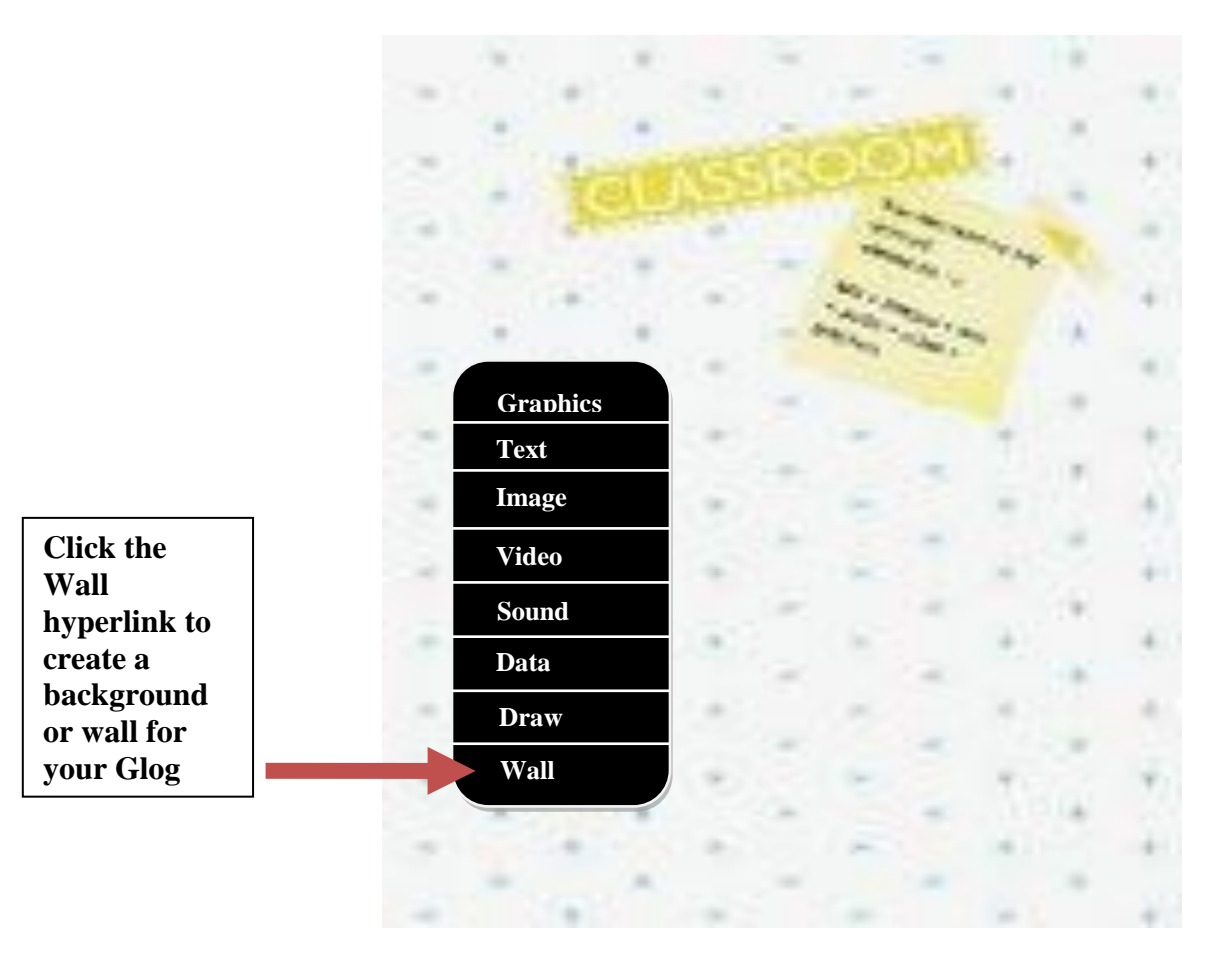

18. You can customize the wall using different backgrounds.

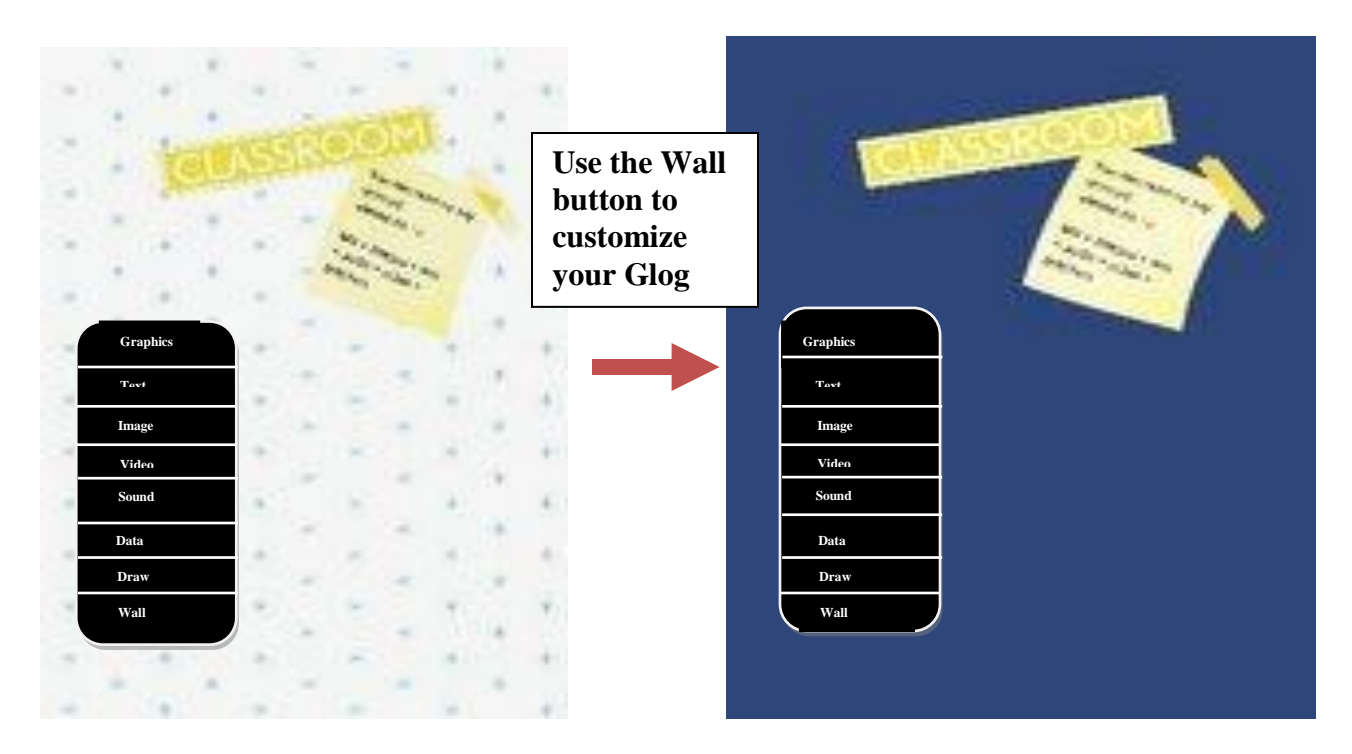

19. The Draw tool allows you to create lines, objects, shapes, and other drawings on your wall. This technique can improve the ability of the teacher and the student to customize the Glog; however, this Draw button is not provided to Basic subscribers who use the free online tool. You must purchase the premium teacher or premium school subscriptions to obtain use of this tool.

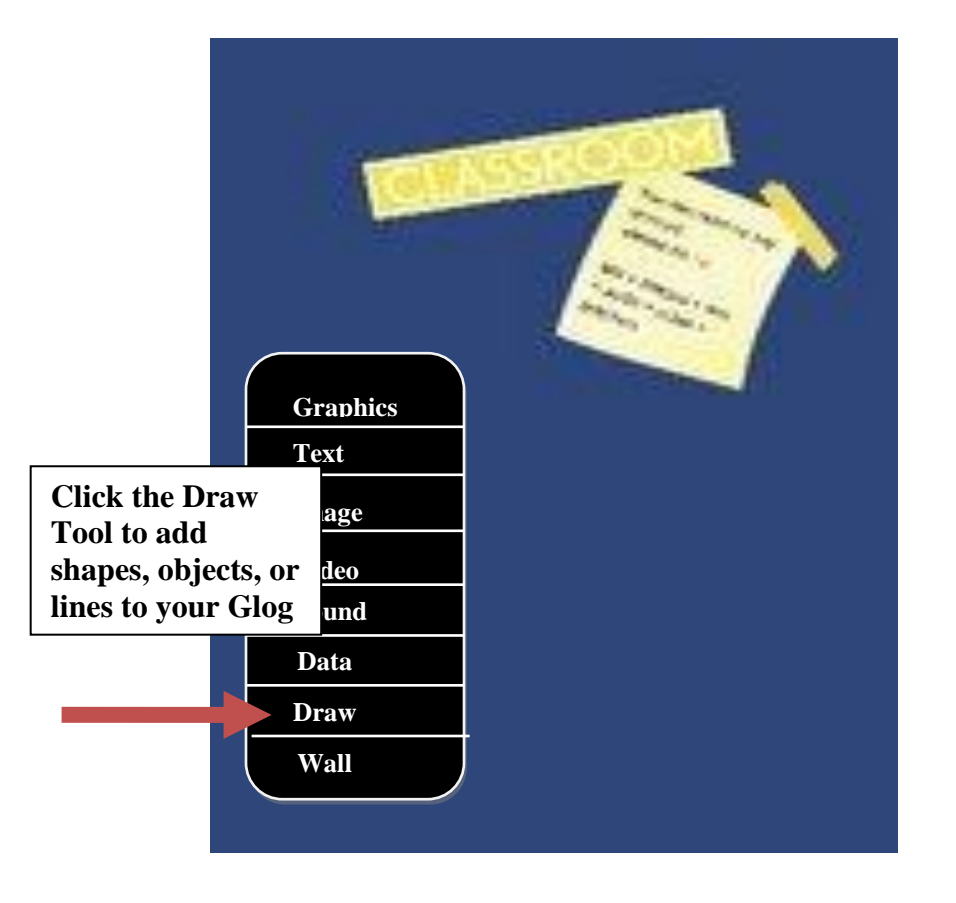

20. The Data hyperlink provides the student or teacher with the opportunity to upload an outside file to the Glog. The teacher could include an attachment or link to a file on the Glog. This Data tool allows the teacher to include information and data on the poster, and the file can be used to educate students about a subject. The Basic subscribers who use the free online tool are not allowed to use the Data tool.

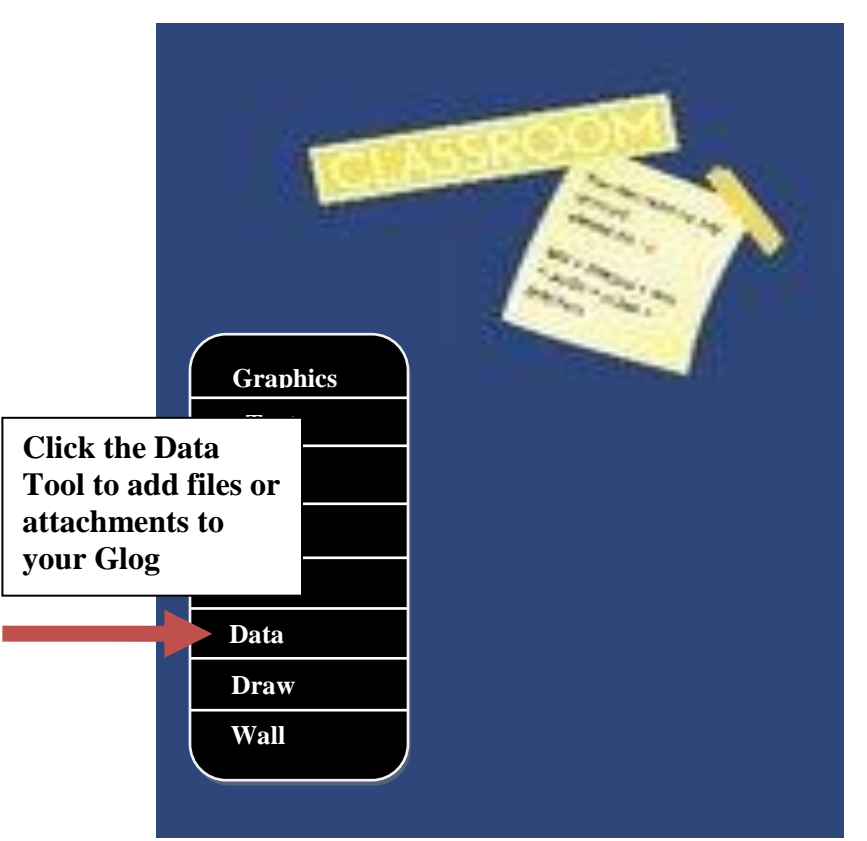

21. The Sound button on the Glogster EDU website provides you with the ability to upload or design audio that can be added to your poster.

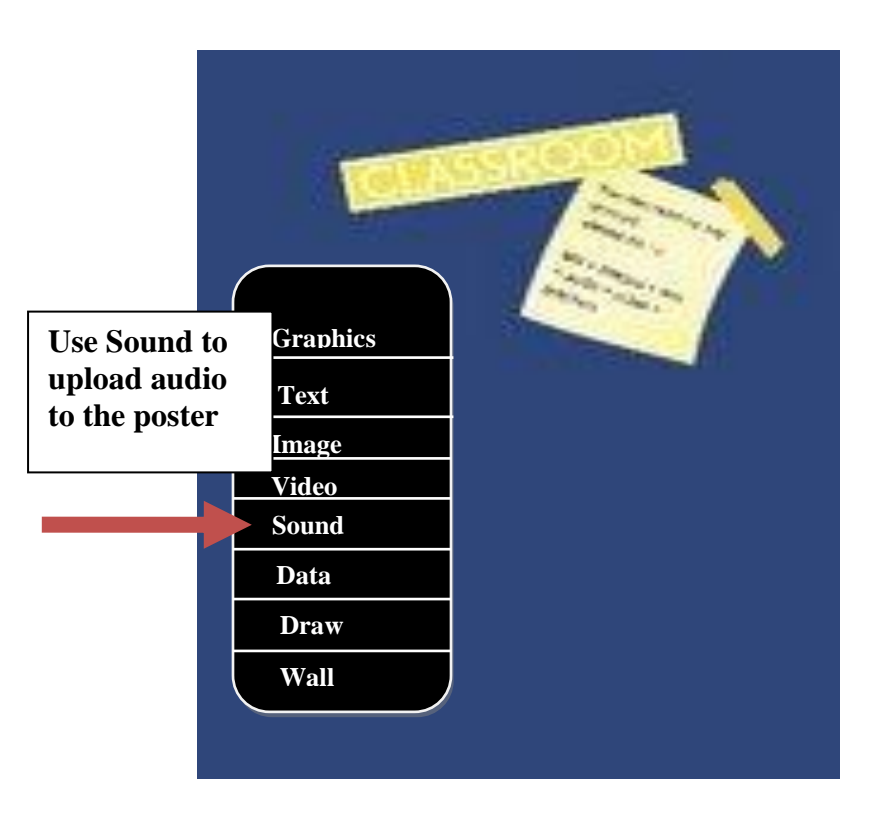

22. The Image link allows you to upload and design images and photographs.

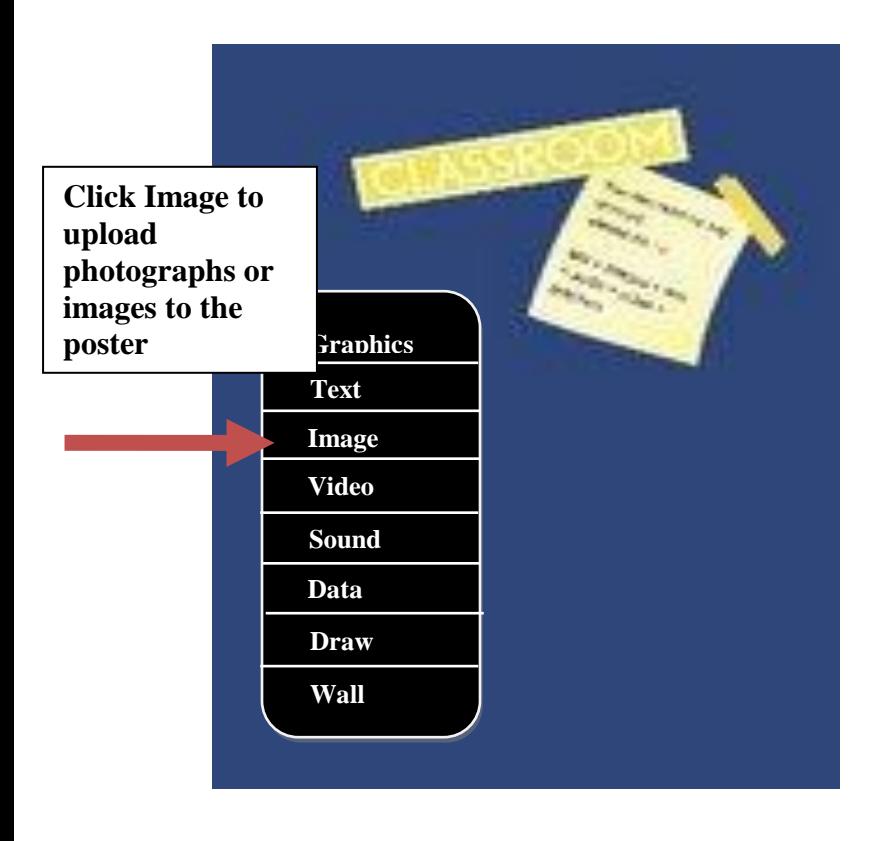

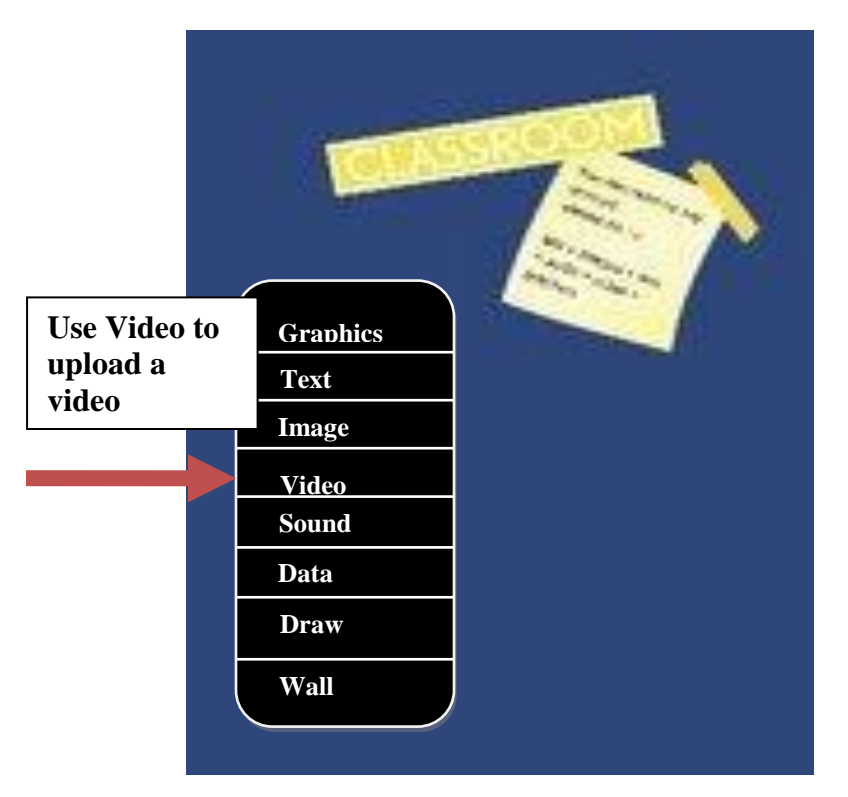

23. You can also use the Video tool to upload or manufacture video files to fuse into the Glog.

24. You can click the upload link to upload files to your Glog. This tool provides you with the opportunity to fuse video, image, or sound files into your poster. You should upload the file and click Use it to include the files on the Glog.

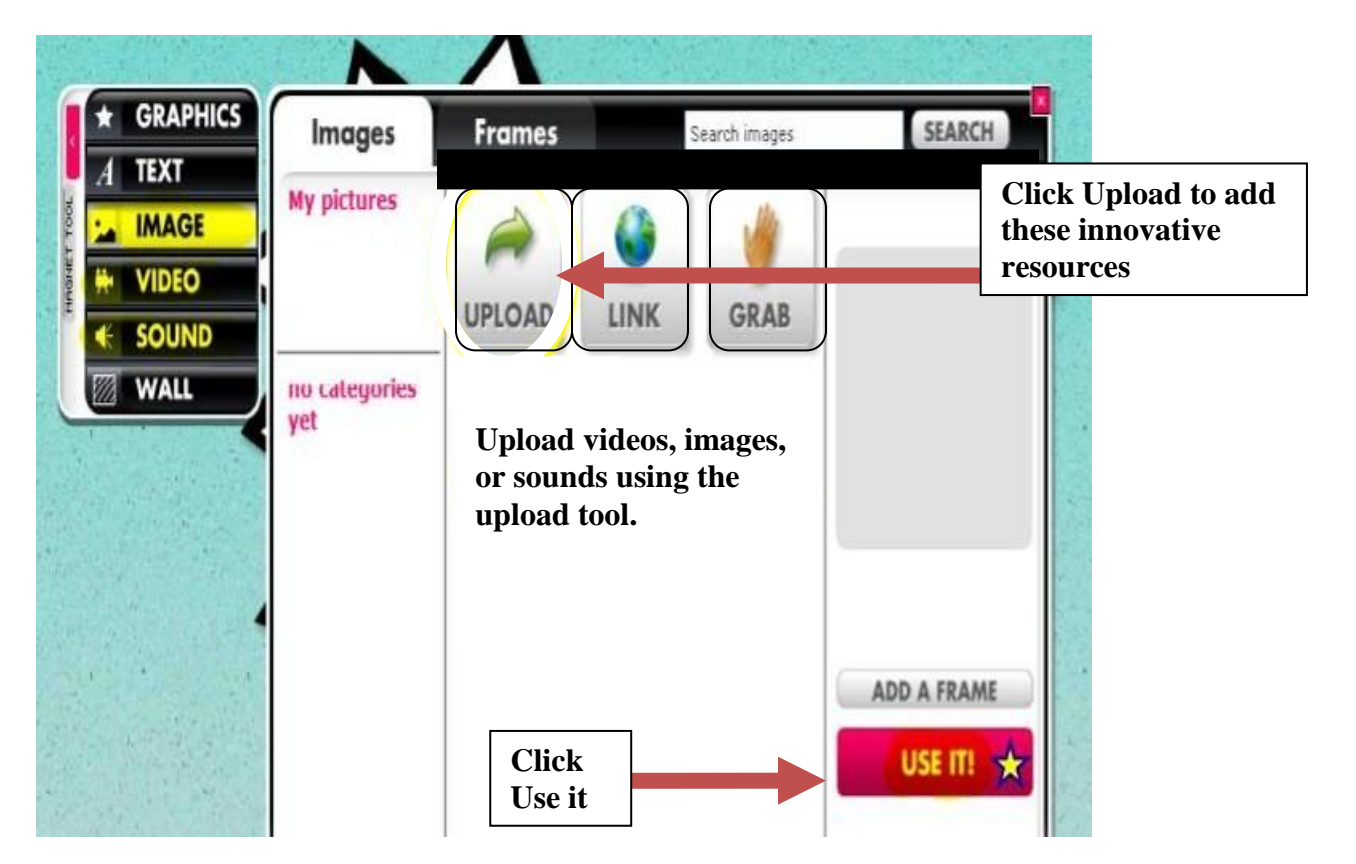

25. You can also design new sounds, images, or videos on Glogster and incorporate these files into your Glog using the Grab tool. Click Grab. This tool will allow you to record audio using a microphone and build videos or photographs using a computer camera. You should build the file and click Use it to customize your Glog with these resources.

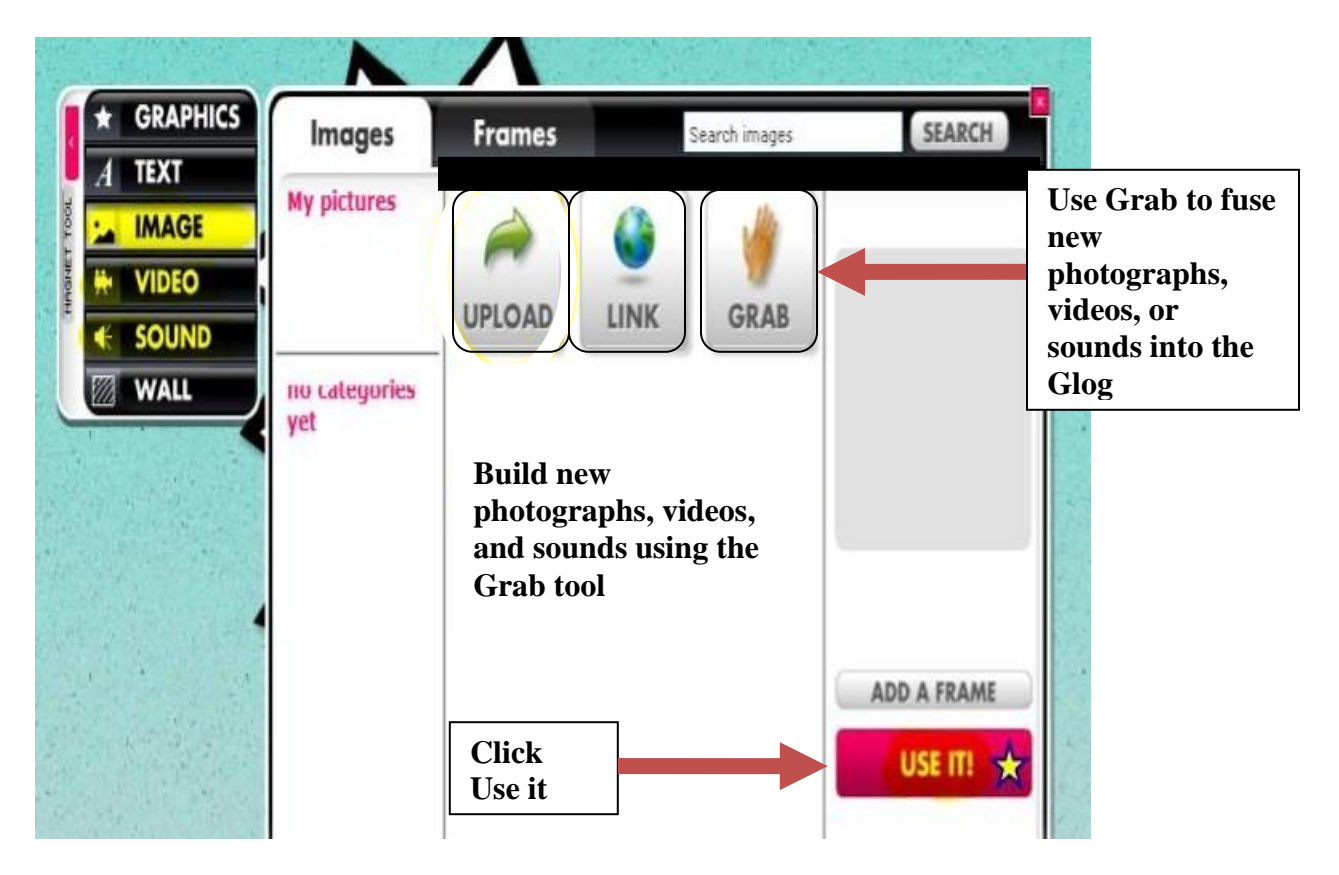

26. You can include hyperlinks to images, videos, and sounds by clicking Link. You should type the link you want to add to your Glog and click Use it.

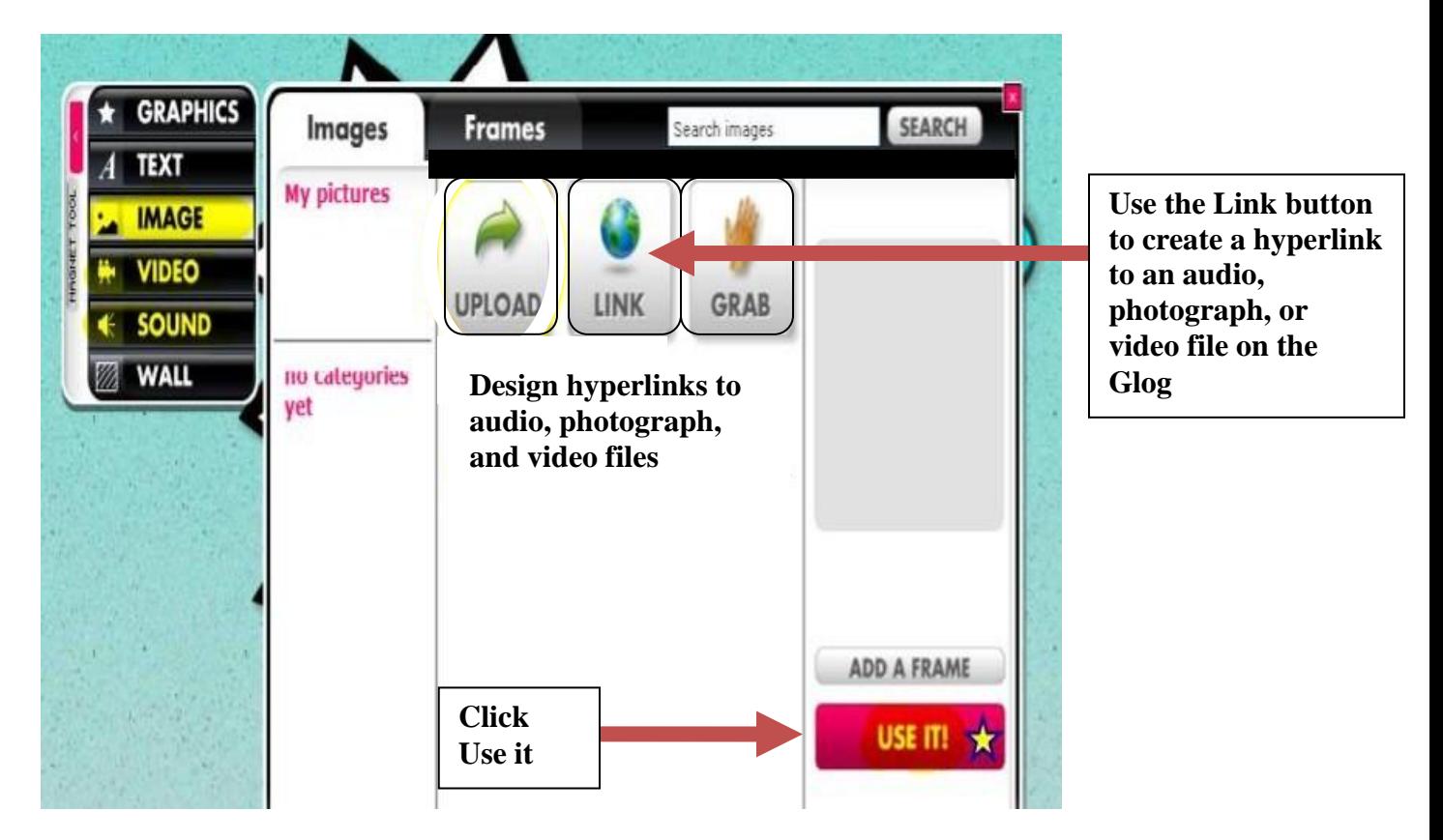

27. You can also customize your Sound and Video files by adding players. These tools will assist the learner in using the Glog. The student can quickly click the player on the Glog, and the video or audio file will Play.

28. You can add Players by clicking Video or Sound. The Players tab will upload, and you can choose a Player from the numerous categories and click Use it.

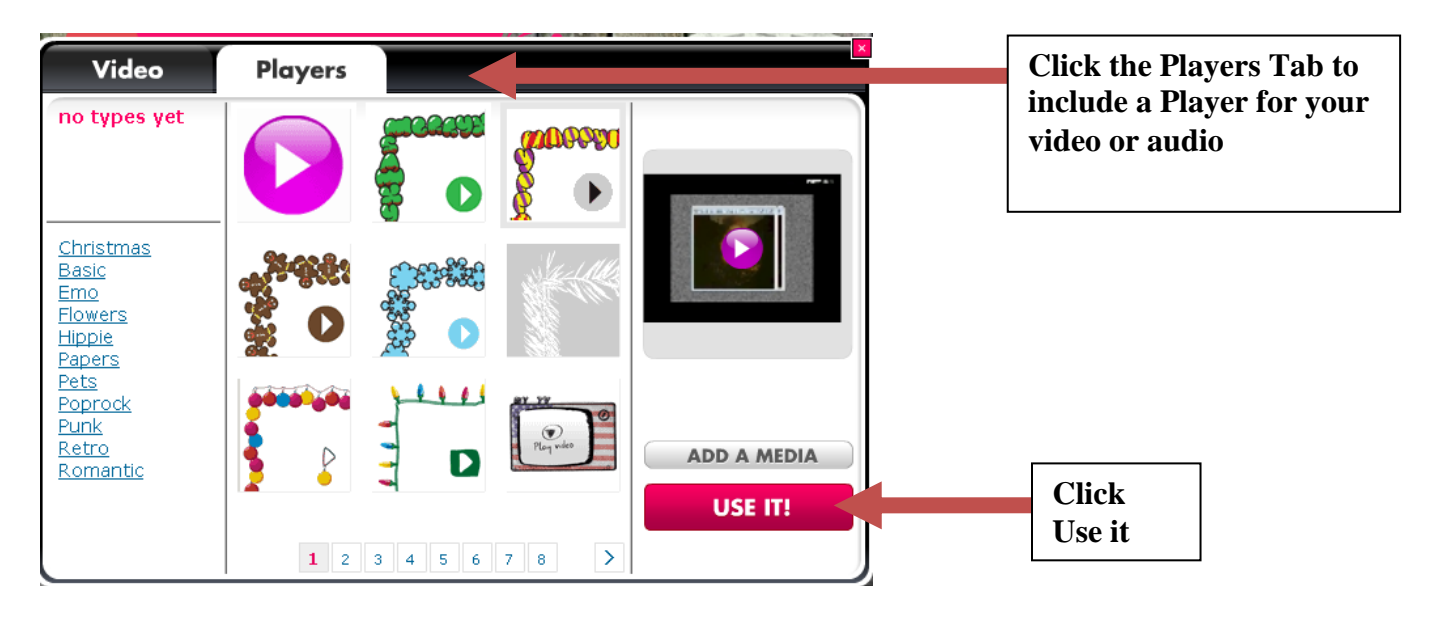

29. The Images button also includes a variety of Frames that can be used to emphasize your photographs or images. You can fuse Frames into the Glog by clicking Images, and the Frames tab. You can reference the frame and click Use it to add the tool to your Glog.

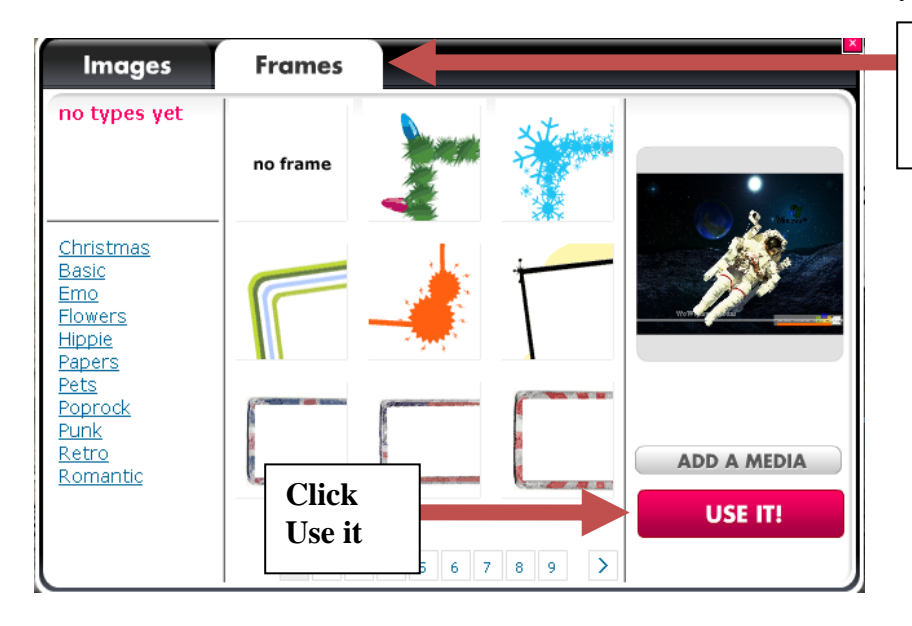

**Use the Frames Tab to include Frames on your poster**

30. The Text button provides the student and teacher with the ability to draw text boxes and include words or writings on the Glog. You can customize the text and click Use it to add these tools to the Glog. You can also change the font, color, and size of the text using the toolbar.

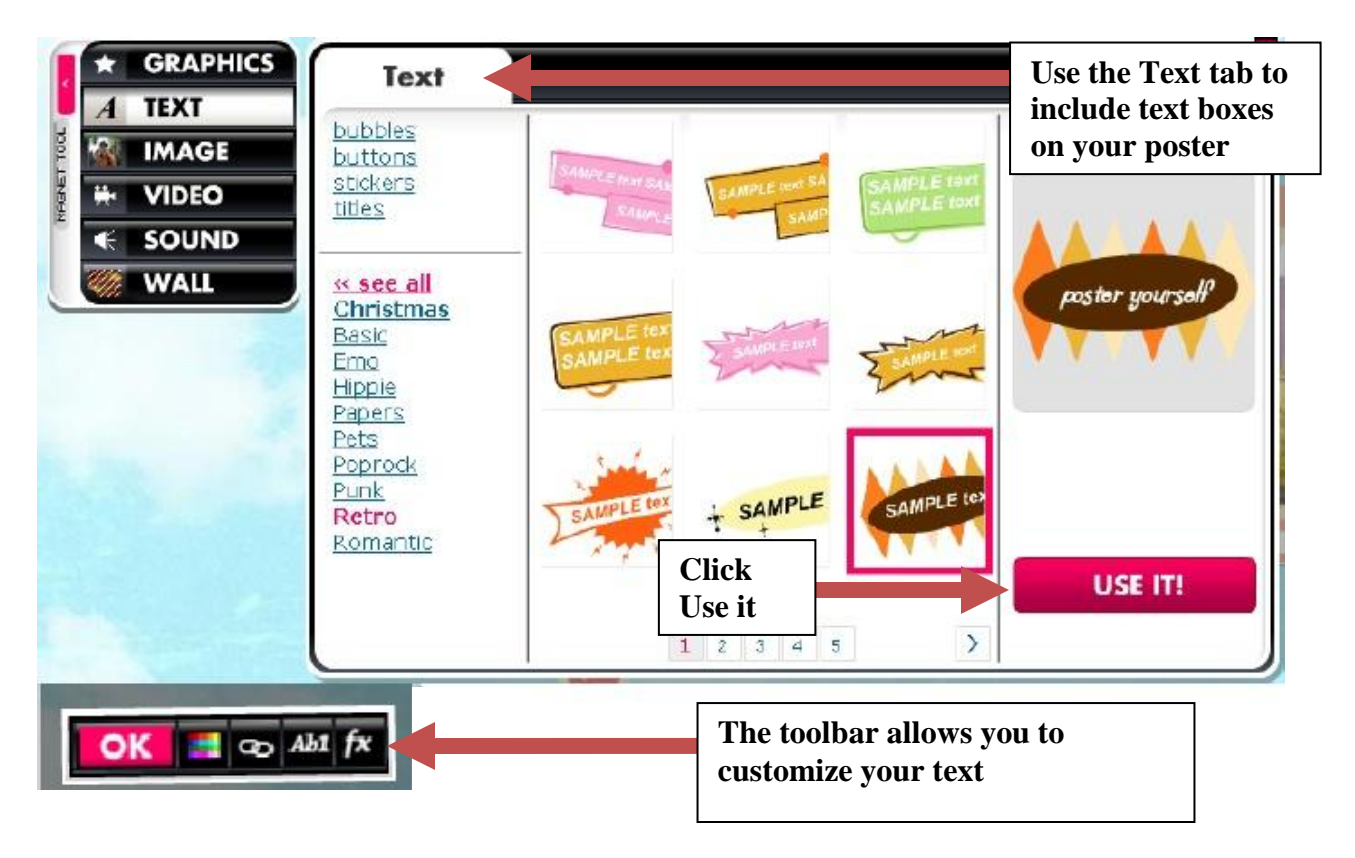

31. The Graphics link allows the student and teacher to use pictures designed by Glogster to build their Glogs. You can reference the cartoon or image that you want to include in your poster and click Use it to fuse this tool into your Glog.

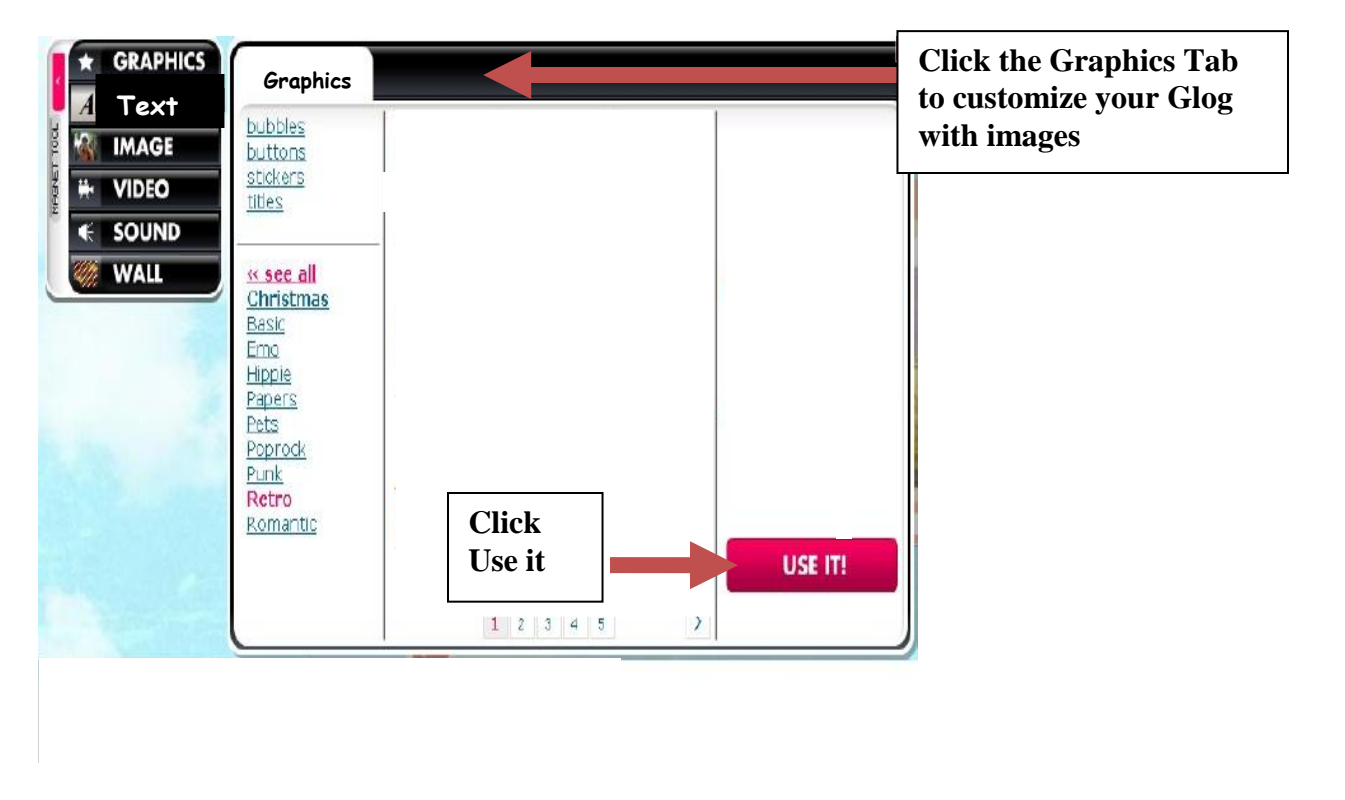

32. You can click the Save and Publish button on the upper section of the webpage to complete the Glog and allow others to see the poster.

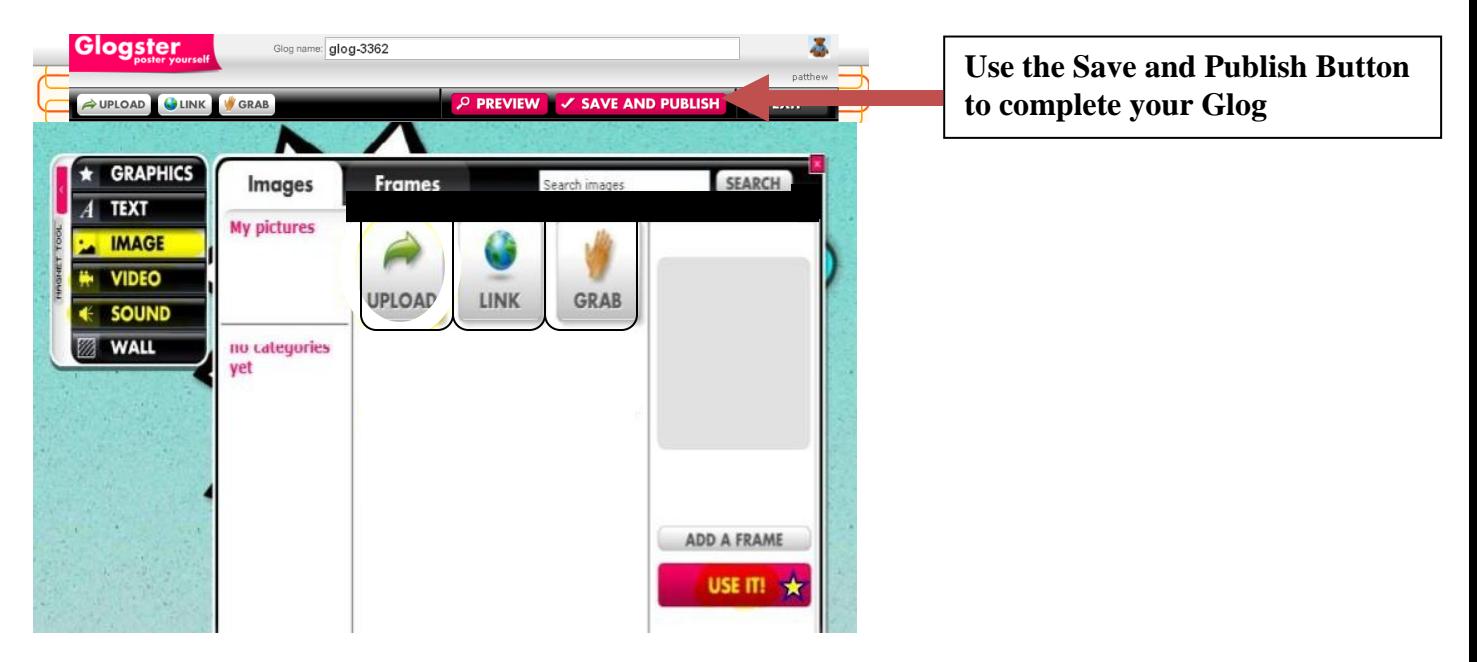

33. The Publish Changes box will upload and allow you to complete your poster. You can type the file name, categorize your Glog using the subjects included by Glogster, and add tags for your Glog. You can also use the Public and Private buttons to allow other Glogster learners to see your interactive page. The Private button allows only you and the students linked to your account to see the Glog; however, the Public link allows all Glogster learners to see your poster.

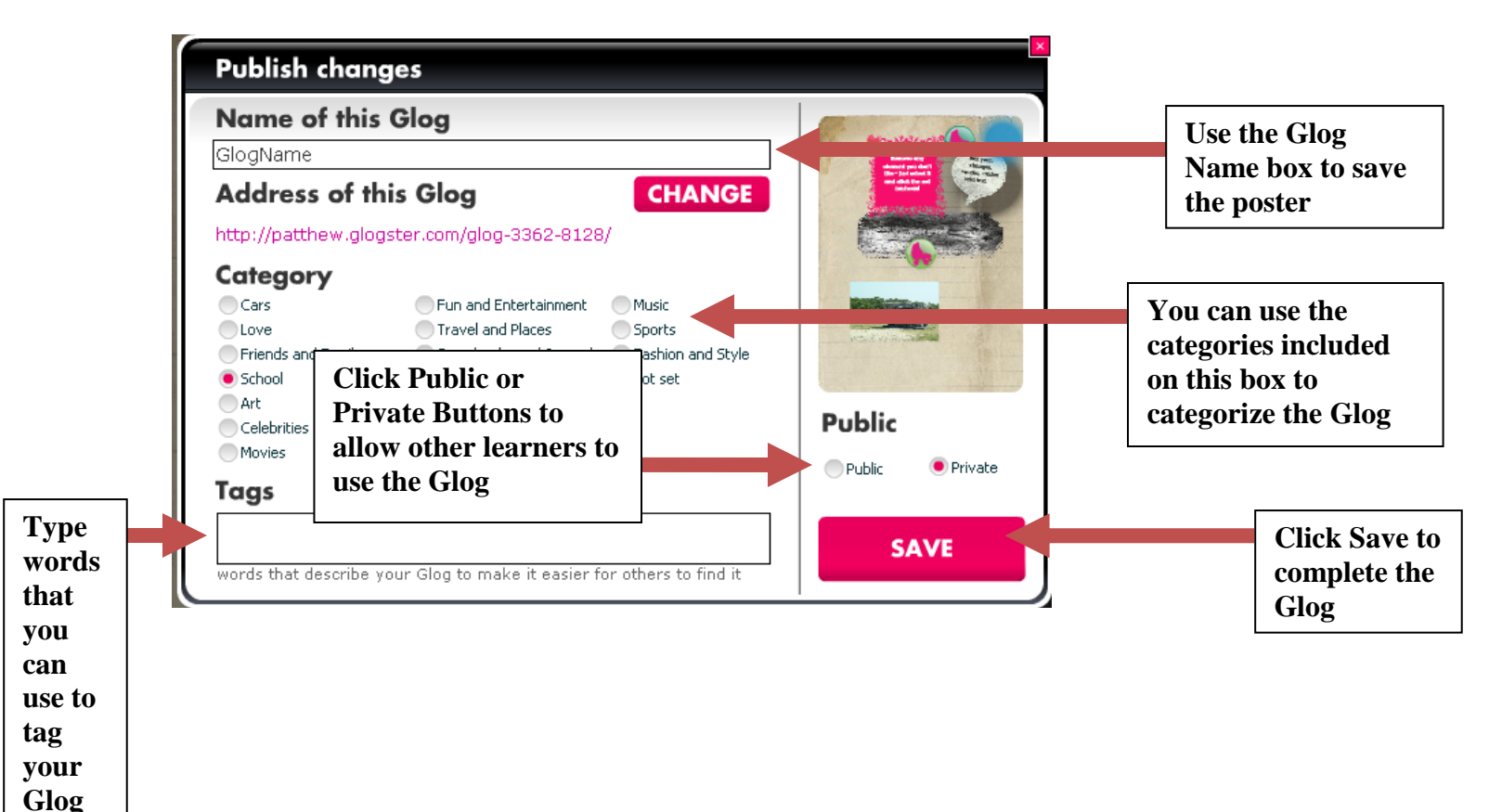

35. You can click the link to the teacher dashboard and a hyperlink to the new Glog will be uploaded onto the bottom left of the page. You can click your Glog to see the poster.

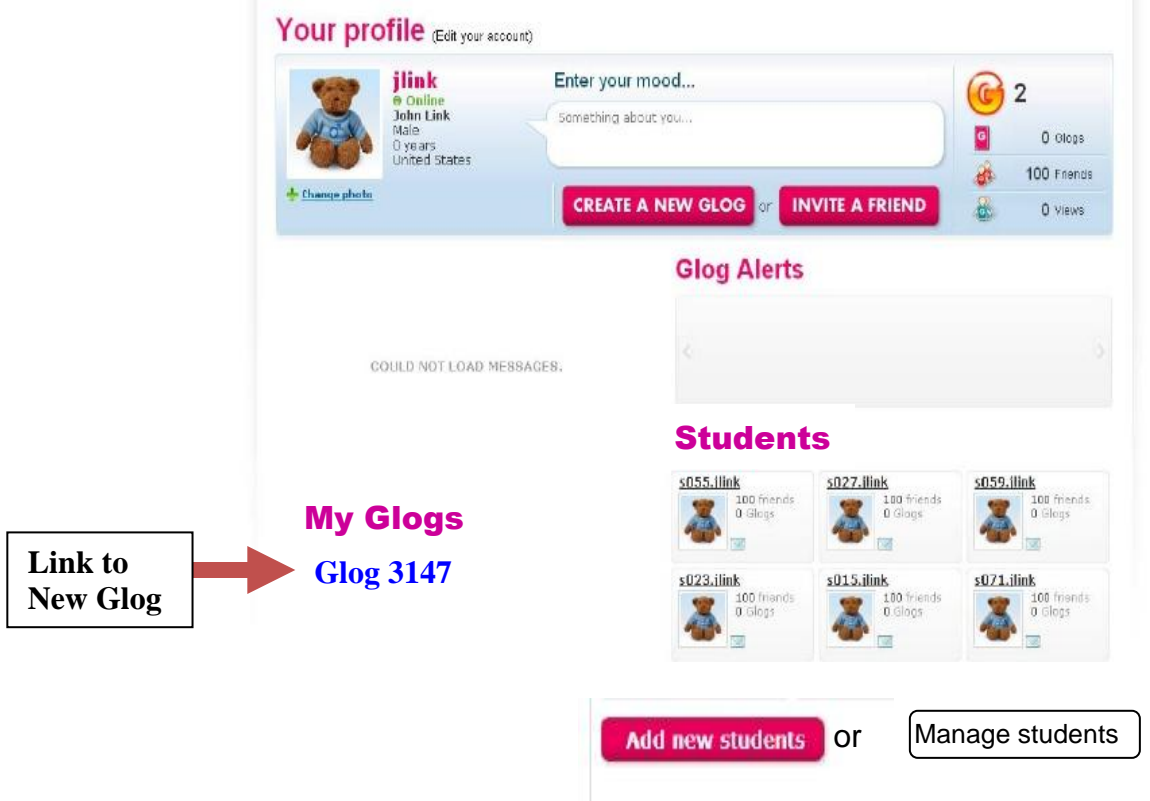

### **Potential Glogster Activities for the Classroom:**

A middle school history teacher could use Glogster to inform learners about the Vietnam War. The Glog could include summaries of the war strategies, information about the Viet Cong, photographs of Johnson, and other information about how the Vietnam War impacted society.

The media specialist could build a Glog promoting the media center. He or she could include photographs of students in the library, an audio link summarizing the activities and resources provided by the media center, and a variety of hyperlinks to websites that could assist students with curriculum activities.

The teacher could also encourage students to use Glogster. A History teacher could mandate that students build a Glog that illustrates the main concepts of World War II. Students could include links to websites on World War II, images of soldiers, maps, and text analyzing the impact of the war on American society and the policies of the United States.

You have completed this Glogster EDU tutorial, and you can use these techniques to fuse Glogster resources into the curriculum.